## **Submission Upload Instructions**

- 1. Register One-time process
  - a. https://sftp.halifax.ca/webclient/Register.xhtml
  - b. Link also found on www.halifax.ca/procurement, under One-time Registration
  - c. Create an account. This is a one-time process that requires you to confirm your email.
  - d. Approximate time = 5 minutes
- 2. <u>Login</u> to your account here:
  - a. https://sftp.halifax.ca/webclient/Login.xhtml
  - b. Link also found on <a href="https://www.halifax.ca/procurement">www.halifax.ca/procurement</a>, under Submission heading
- 3. Request Submission Access One-time process
  - a. After login, click on Forms icon or Available Forms link in left hand pane

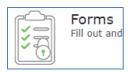

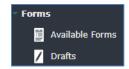

b. Click Request Access

## Request Access

Request Access to various HRM forms (For e.g. Procurement Bid Submissions)

- c. Select Procurement Bid Submissions from the drop-down
- d. Click Submit
- e. You will be approved automatically. Logout and login again to enable form
- 4. Submission Tool
  - a. After logging out and logging in, go back to Forms / Available Forms
  - b. You should now see the link to submit bids:

Procurement Bid Submissions
Fill in the following online form to submit your Bid or Proposal

- c. Click on the link and follow the instructions
- 5. Testing:
  - a. Please feel free to test the process using Solicitation # TEST

If you encounter any issues with the online submission portal, please email <a href="mailto:procure@halifax.ca">procure@halifax.ca</a>

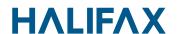